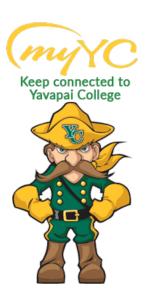

# Steps to Register for Classes \*\*Effective March 1, 2022\*\*

# Table of Contents

| ACCESSING THE REGISTRATION SYSTEM     | 2 |
|---------------------------------------|---|
| REGISTRATION OPTION #1 - Find Classes | 4 |
| REGISTRATION OPTION #2 – Enter CRNs   | 5 |
| REGISTRATION OPTION #3 – Plans        | 6 |
| SCHEDULE AND OPTIONS                  | 7 |
| OVERVIEW OF REGISTRATION SCREEN       | 8 |

### ACCESSING THE REGISTRATION SYSTEM

## 1. Accessing the Registration System

- a. Log into Student Portal
  - i. www.yc.edu--> "myYC" → Enter Username and Password
    - 1. "myYC" is in gold at the top right corner of the YC main website

If you do not know your Username and Password- Click "I need help with my username and password" for an easy reset.

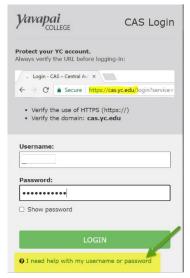

### 2. Registration Overview

a. Click on "Register for Classes" at the top of your Portal. If this option is not listed at the top of your portal-click on the Students Icon and select "Register for Classes" from the list.

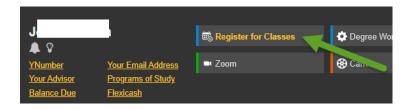

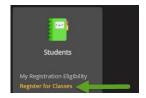

b. Click on the "Register/Drop Classes" Option

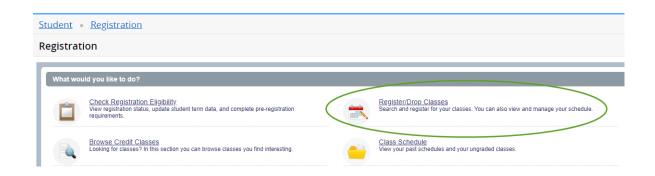

c. Using the Drop-down button, select the "Term" you are trying to register for and click "Continue" (Ex: Summer 2022, Fall 2022, etc.)

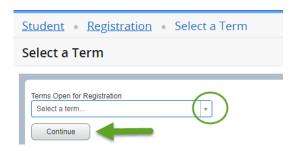

After clicking "Continue" the screen will open in a panel view with four different tabs to choose from:

- 1. Find Classes
- 2. Enter CRNs
- 3. Plans
- 4. Schedule and Options

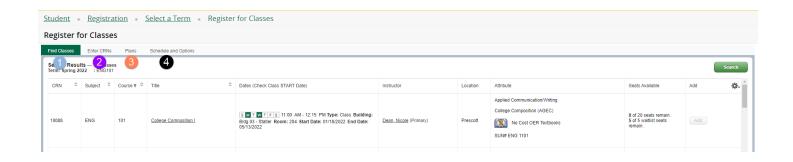

# REGISTRATION OPTION #1 - Find Classes

This option provides the most flexibility for search functions. Recommended for students who may not know the exact section of a course to take., and for those who want to search for different course options/criteria.

- 1. Click on "Find Classes" and enter "Search Criteria"
  - a. *Hint:* You can search broad or narrow down the search by entering more criteria such as course number, no cost textbooks, 16 or 8 week term, etc.

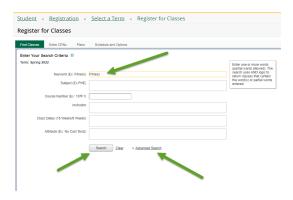

2. Click "Search" when you are ready to view class options.

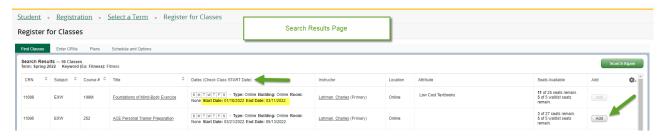

a. Hint: You must click "Submit" to be officially registered.

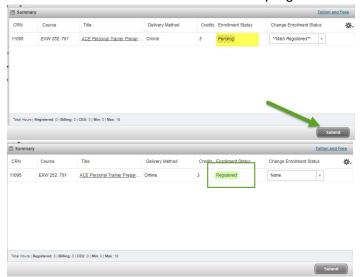

# REGISTRATION OPTION #2 - Enter CRNs

This option is recommended for students who know exactly which classes they want to enroll in and have the class CRN's ready to go! Find the five-digit Course Reference Numbers (CRN) by:

- Searching www.yc.edu/register; Click "Browse Credit Classes"
- Meeting with your Academic Advisor -or-
- Asking your instructor for their CRNs
- 1. Click the "Enter CRN's" Tab and enter "CRNs"
  - a. Hint: The CRN is a 5 Digit Course Reference Number!!
- 2. Click "Add to Summary", Click "Submit"
  - a. Hint: You must click "Submit" to be officially registered.

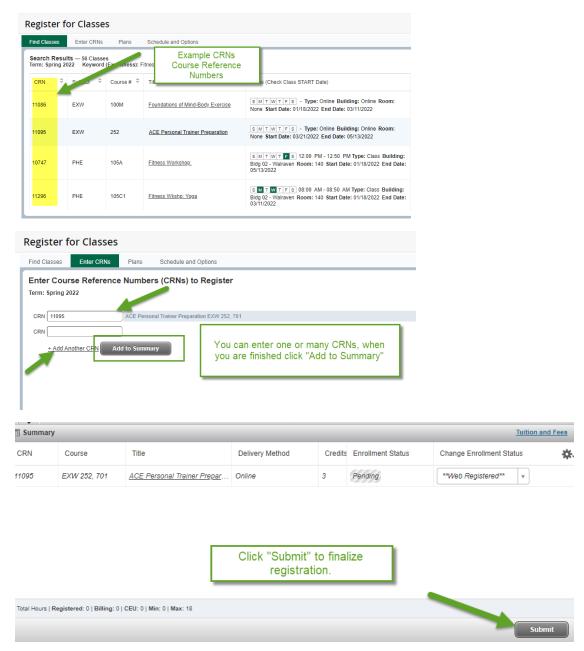

### REGISTRATION OPTION #3 - Plans

This option is recommended for degree/certificate students who have met with an advisor and have developed a plan for completion of their program. Yavapai College strongly encourages all degree/certificate students meet with an advisor. It is your responsibility to meet each semester with your academic advisor prior to choosing this enrollment method to ensure the course list is still applicable to your program of study. <a href="https://www.yc.edu/advising">www.yc.edu/advising</a>

- 1. Click on "Plans" then click "View Sections"
  - a. **Hint:** The courses listed here are the courses that have been recommended for you to enroll in by your academic advisor. It is your responsibility to meet each semester with your academic advisor prior to choosing this enrollment method to ensure the course list is still applicable to your program of study.

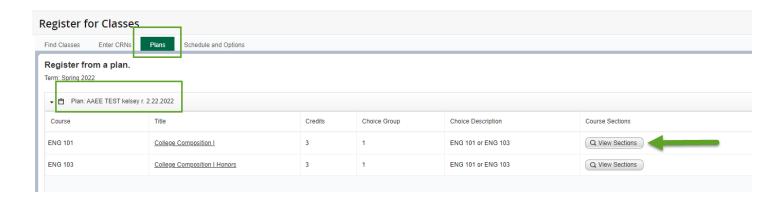

- 2. After clicking "View Sections" you will be directed to this screen. This screen allows you to "Add" a section of the recommended courses. Click "Add", then Click "Submit" to enroll in the class. You can click "Return to Plan" to add more course from your Plan.
  - a. Hint: You must click "Submit" to be officially registered.

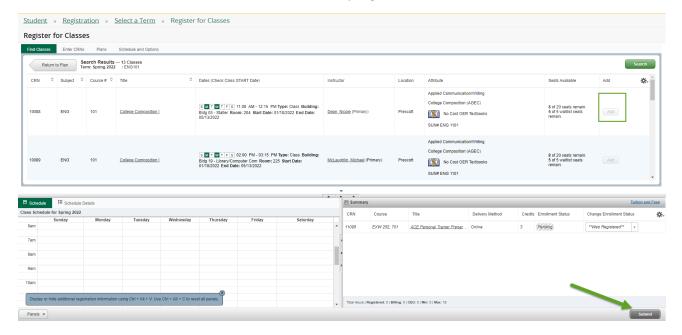

# SCHEDULE AND OPTIONS

This is a summary overview of your class schedule. YC recommends you click on "Schedule Details" to verify the start/end date of your courses. If you are enrolling in 8-week courses, remember, these courses are offered in an accelerated format and study times will differ from a traditional 16-week course.

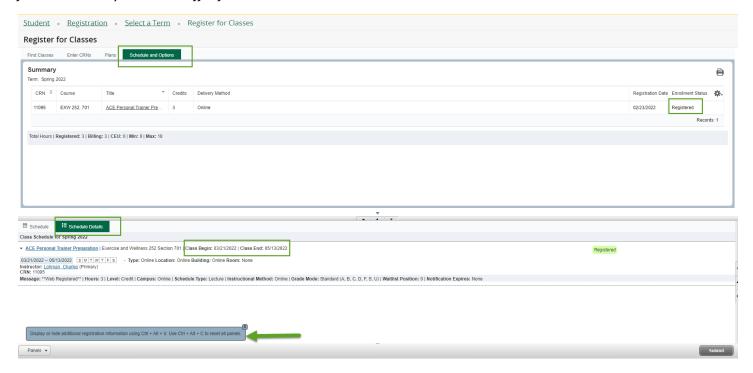

# **OVERVIEW OF REGISTRATION SCREEN**

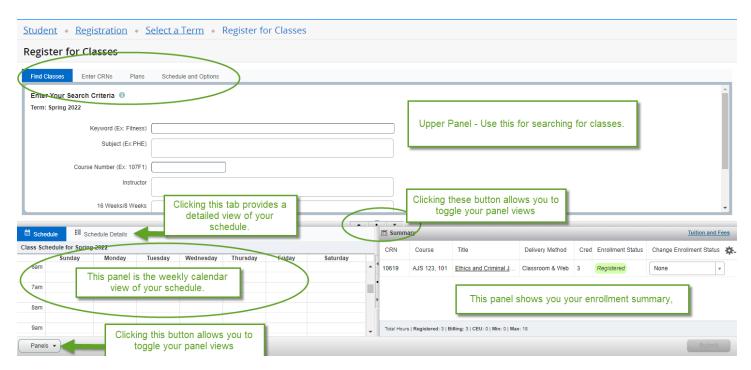

### **The Registration Panels**

The first time you register you will only have the upper panel. Once you add a class to your schedule, the schedule details panel will appear on the left and the registration panel will appear on the right.

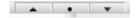

- Use the dot or arrows on the vertical bar to expand or collapse to show one panel or both.
- Clicking the toggle buttons will open/close the view of your schedule and enrollment summary.